Notice: Section 508 of the Workforce Investment Act of 1998 requires that all U.S. Federal Agencies make their websites fully accessible to individuals with disabilities. See 29 [U.S.C.](https://www.govinfo.gov/content/pkg/USCODE-2011-title29/html/USCODE-2011-title29-chap16-subchapV-sec794d.htm) §794d. While the Trademark Electronic do comply with Section 508, the form previews currently do not meet all standards for web accessibility. If you cannot access a TEAS form preview or have any questions about this notice, please contact the Trademark Assist 9199 (select option#1), Monday-Friday, 8:30 a.m. to 8 p.m., ET.

PTO-1663

Approved for use through 04/30/2022. OMB 0651-0051 U.S. Patent and Trademark Office; U.S. DEPARTMENT OF COMMERCE Under the Paperwork Reduction Act of 1995, no persons are required to respond to a collection of information unless it contains a valid OMB control number

You must file a Section 71 declaration, specimen, and fee on a date that falls on or between the fifth (5th) and sixth (6th) anniversaries of the registration (or, for an extra fee of \$100.00 per class, you may file within the six-month grace period following the sixth (6th) anniversary date). Also, you must file a Section 71 declaration, specimen, and fee on a date that falls on or between the ninth (9th) and tenth (10th) anniversaries of the registration, and each successive ten-year period thereafter (or, for an extra fee of \$100.00 per class, you may file within the six-month grace period). FAILURE TO FILE A SECTION 71 DECLARATION WILL RESULT IN CANCELLATION OF THE U.S. REGISTRATION AND INVALIDATION OF THE PROTECTION OF THE INTERNATIONAL REGISTRATION IN THE UNITED STATES.

# **Declaration of Continued Use/Excusable Nonuse of Mark in Commerce Under Section 71**

### **(15 U.S.C. § 1141)**

### **TEAS - Version 7.6**

**TIMEOUT WARNING:** You're required to log back in after 30 minutes of [inactivity.](https://www.uspto.gov/page/teas-help#inactivity) This ensures the USPTO complies with [mandatory federal information security standards](https://doi.org/10.6028/NIST.SP.800-63b) and protects user information. After 25 minutes of inactivity, you will be prompted to continue your session. If you do not continue within 5 minutes, the session will end, you will be logged out of your USPTO.gov account, and you will lose any unsaved data in the form. Please have all of your information ready before you start.

**[Enter a Registration Number:](javascript:popHelp()** *CONDERGY <b>ENTERGY (required only if completing the form for the first time)* 

**NOTE:** You must complete any field preceded by the symbol "**\***".

**WARNING: Be sure you are entering a registration number and NOT a serial number.**

 **OR**

**To upload a previously saved form file, first review the [TEAS Help instructions for accessing previously saved data](javascript:popHelp() and then use the "Browse..." button below to access the form file saved on your computer. WARNING**: Failure to follow the TEAS Help instructions will result in the inability to edit your data.

## **CONTACT:**

For **general trademark information or help navigating the forms**, email [TrademarkAssistanceCenter@uspto.gov,](mailto:TrademarkAssistanceCenter@uspto.gov) or telephone 1-800-786-9199 (press 1).

If you need help resolving **technical glitches**, email [TEAS@uspto.gov.](mailto:TEAS@uspto.gov) Please include in your email your phone number, serial or registration number, and a screenshot of any error message you may have received.

### **Status Check:**

The status of the filing is available in the [Trademark Status & Document Retrieval System \(TSDR\)](https://tsdr.uspto.gov/) 72 hours after filing

### **Instructions:**

To file this form, please complete the following steps:

- 1. Fill out all fields for which information is known. Fields with a \* symbol are mandatory for filing purposes and must be completed.
- 2. Validate the form, using the "Validate" button at the end of the form. If there are errors, go back to step 1.
- 3. Use the Pay/Submit button at the bottom of the Validation Screen. This will allow you to choose from 3 different [payment methods:](https://www.uspto.gov/trademarks/teas/TEAS_payment_Information.jsp) credit card, automated deposit account, or electronic funds transfer. After accessing the proper screen for payment, and making the appropriate entries, you will receive a confirmation screen if your transmission is successful. Or, use the "Save Form" button to save your work for submission at a later time.
- 4. An email acknowledging receipt of the submission (a filing receipt) will be sent to the Primary Email Address for Correspondence.

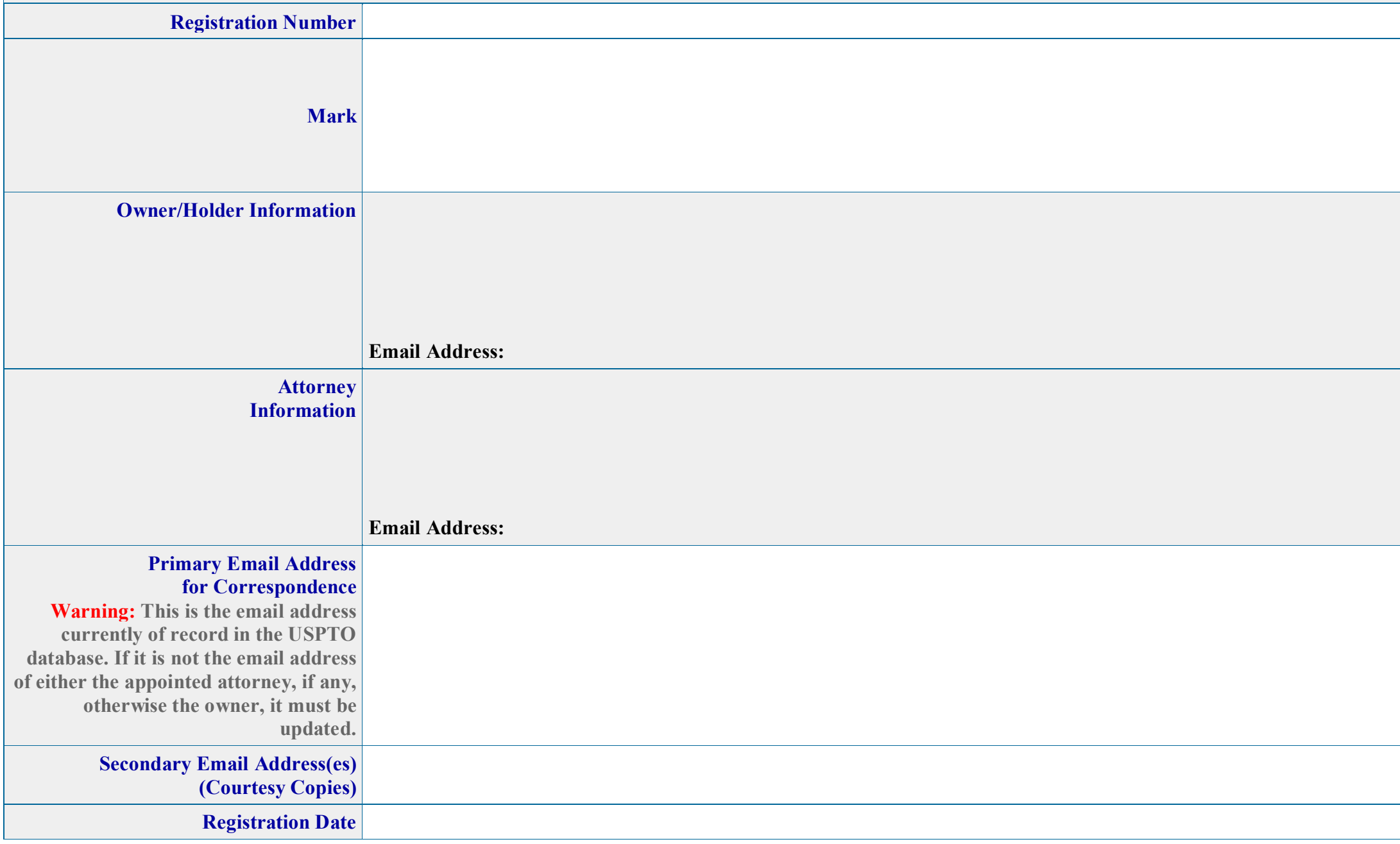

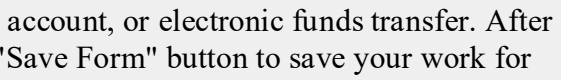

**Updates to the owner's/holder's and appointed attorney's address(es)** can be made within this form. If no attorney is appointed, the owner's/holder's email address is the Primary Email Address for Correspondence.

The Attorney Information page will **automatically display** within this form for editing or removing the attorney information appearing above. **Power of Attorney:** The USPTO considers the power of attorney to end: (1) upon the date of registration; or (2) the final acceptance or denial of a required post-registration filing. Filing this form will automatically update the Attorney of Record and the Primary Email Address for Correspondence in the USPTO's [Trademark Status & Document Retrieval \(TSDR\)](https://www.tsdr.uspto.gov/) database. It is not necessary to file a separate appointment form. [Foreign-domiciled owners/holders](https://www.uspto.gov/page/teas-help#Foreign-domiciledOwnerHolder) must have a U.S.-licensed attorney represent them before the USPTO in any application-or registration-related filing. [Information about hiring a U.S.-licensed attorney](https://www.uspto.gov/trademarks-getting-started/why-hire-private-trademark-attorney.html) can be found on the USPTO website.

> $\Box$  Check this box only if the owner/holder listed above does not identify the current owner/holder of the registered extension of protection. The owner/holder is the legally recognized entity or individual that owns the trademark.

**1. Do you want to appoint a [Domestic Representative](javascript:popHelp() or do you need to update the email address, street address, phone or fax number for an already appointed Domestic Representative?**

 $\bullet$  Yes  $\circ$  No

### **Owner Information**

#### **Instructions:**

 $\Box$  Check this box only if no information is listed in the legal entity type or citizenship/state, country, region, or jurisdiction where organized field/s or if the information listed is not correct for the current owne the trademark.

**Update the mailing address:** Changes to the mailing address of a trademark holder must be made directly with the International Bureau (IB) of the World Intellectual Property Organization, through [Form MM9.](http://www.wipo.int/edocs/formdocs/form-madrid/en/form_mm9.pdf) Once the change is recorded in the International Register, the IB will notify the USPTO and the USPTO will update its records. This mailing address is publicly viewable in the USPTO's [TSDR](http://tsdr.uspto.gov/) database and is presumed to be the holder's domicile.

If there has been a change in ownership or legal name of the owner, you must enter the new owner in this form. Instructions will be provided when you check the box.

**DBA (doing business as) AKA (also** 

**known as) TA (trading as) Formerly**

**Legal Entity Type:** Joint Stock Company

## **Citizenship/State, Country, Region, or Jurisdiction Where Organized:** Germany

If no information appears above or if there has been a change in entity type or citizenship/state, country, region, or jurisdiction of the owner/holder, you must enter the correct information in this form. Instructions will be provided when you check the box.

#### **[Internal Address](javascript:popHelp()**

#### **\* [Mailing Address](javascript:popHelp()**

**(Entered address is publicly viewable in the USPTO's**

**[TSDR](http://tsdr.uspto.gov/) database. This address must be capable of receiving mail and may be your street address, a P.O. box, or a "care of" address.)**

**NOTE:** You must limit your entry here, and for all remaining fields within this overall section, to no more than 40 characters (the storage limit for the USPTO database). You may need to abbreviate some words, e.g., St. instead of Street. Failure to do so may result in an undeliverable address, due to truncation at the 40 character limit.

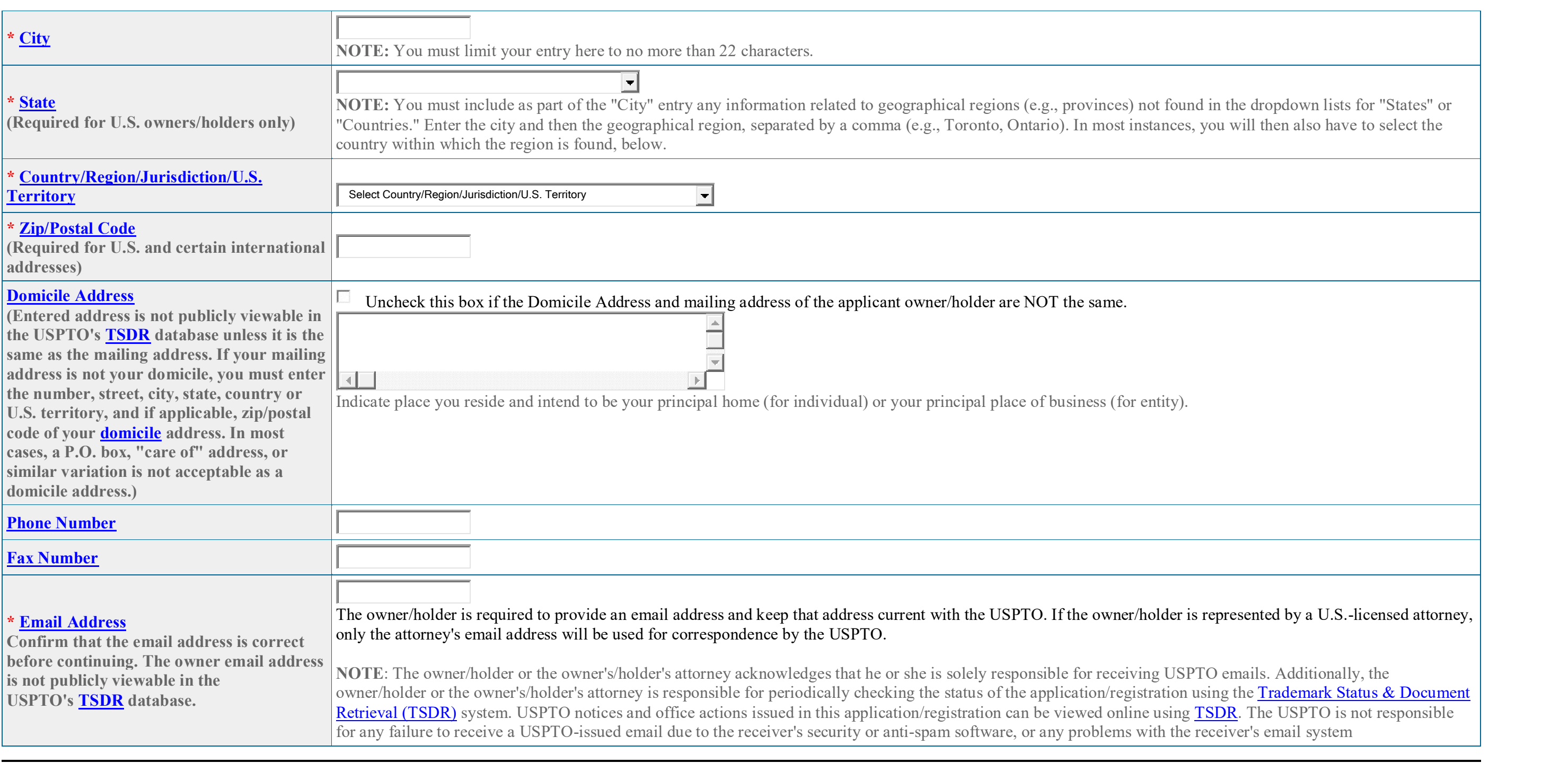

### **Goods/Services/Collective Membership Organization Information**

#### **WARNING: Registered Extension of Protection Subject to Cancellation for Fraudulent Statements**

You must ensure that statements made in filings to the USPTO are accurate, as inaccuracies may result in the cancellation of a registered extension of protection. The lack of use on all goods/services, or **to indicate membership in the collective membership organization for which you claim use in a post-registration filing with the USPTO could jeopardize the validity of the registered extension of protection and result in its cancellation.**

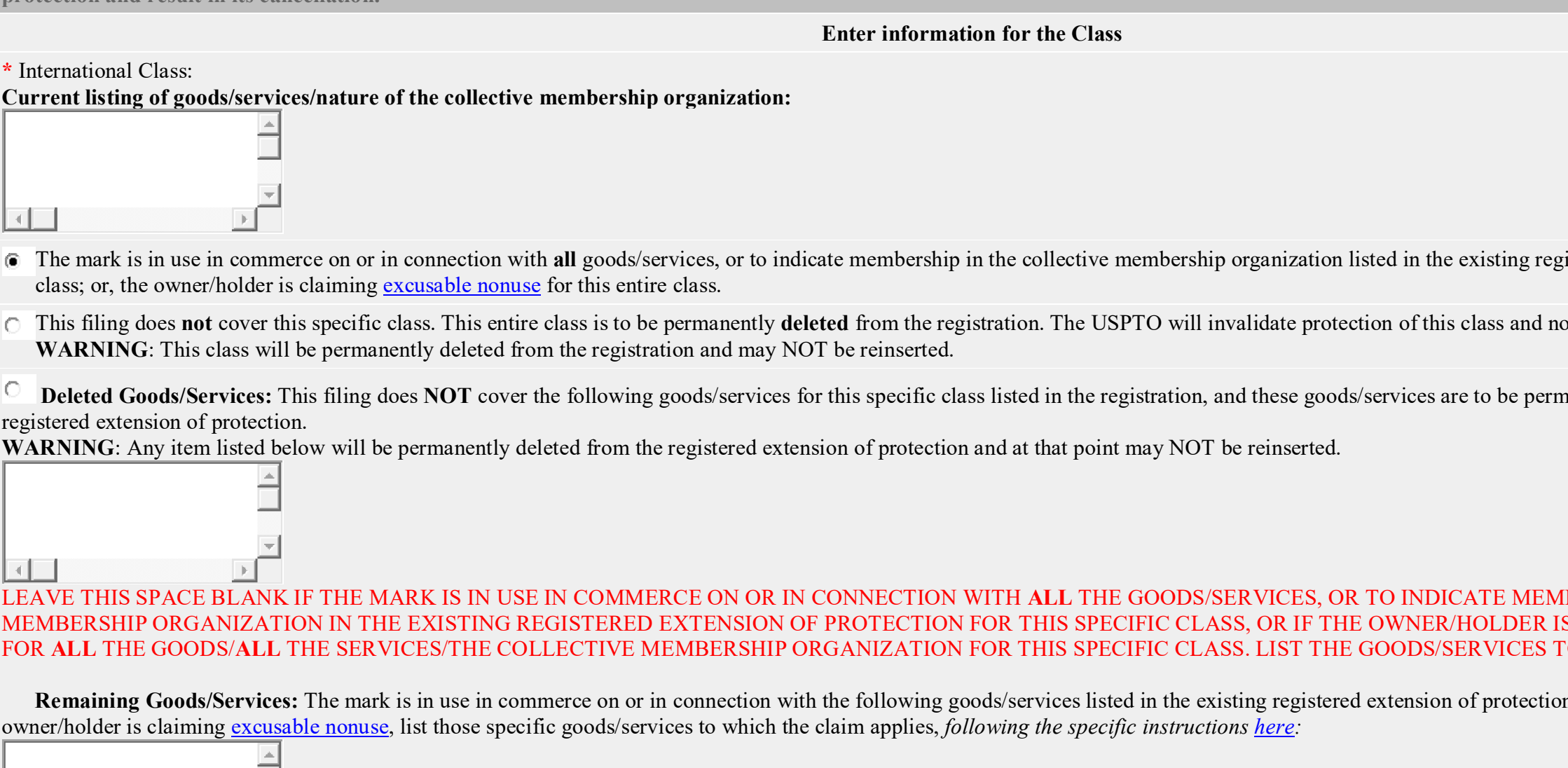

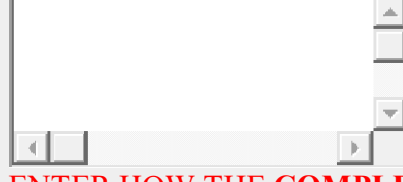

ENTER HOW THE **COMPLETE** "FINAL" LISTING SHOULD APPEAR THAT WILL IDENTIFY THE GOODS/SERVICES WITH WHICH THE MARK IS IN USE IN COMMERCE, OR FOR WHICH THE OWNER/HOLDER IS CLAIMING EXCUSABLE NONUSE (FOLLOW INSTRUCTIONS IDENTIFIED ABOVE) FOR THIS SPECIFIC REGISTERED EXTENSION OF PROTECTION (i.e., REMOVE THOSE GOODS/SERVICES IDENTIFIED IN THE PRECEDING BOX). WHILE YOU MAY MODIFY THE CURRENT LISTING EITHER TO CLARIFY OR LIMIT GOODS/SERVICES/THE NATURE OF THE COLLECTIVE MEMBERSHIP ORGANIZATION, OR TO REMOVE GOODS/SERVICES, YOU MAY NOT AT THIS POINT ADD TO, OR BROADEN, THE GOODS/SERVICES/NATURE OF THE COLLECTIVE MEMBERSHIP ORGANIZATION OR OTHERWISE AMEND THE GOODS/SERVICES/NATURE OF THE COLLECTIVE MEMBERSHIP ORGANIZATION BEYOND THE SCOPE OF THAT IN THE REGISTRATION.

istered extension of protection for this

otify the International Bureau accordingly.

nanently **deleted** (removed) from the

**BERSHIP IN THE COLLECTIVE S CLAIMING EXCUSABLE NONUSE TO BE DELETED (REMOVED).** 

n for this specific class; or if the

## **Use Information NOTE: If deleting an entire class, you can by-pass any fields listed therein as being "mandatory."**

**[\\*Specimen File:](javascript:popHelp()** A specimen is required showing the mark in use in commerce for each class in the registration.

**Watch** the [TMIN instructional video on what is an appropriate trademark or service mark specimen for a good](http://www.uspto.gov/watch/TMINspecimen) or service.

**NOTE:** For attachment, the JPG/PDF image file(s) showing the specimen(s) must be on your local drive. The Specimen File should show the *overall context* of how the mark is used, e.g., on the packaging for the goods or in an advertisement for services, or on decals for use by members for collective membership marks, with the mark clearly displayed thereon or within. This image file should **NOT** show *only* the mark by itself.

## **To attach your specimen showing use of your mark in commerce:**

**\***Click on the 'Attach' button to select the file in JPG/PDF format (not exceeding 5 megabytes per attachment for JPG or 30 megabytes per attachment for PDF) or .WAV, .WMV, .WMA, .MP3, .MPG, or .AVI format (not exceeding 5 megabytes for sound files or 30 megabytes for motion files).

0file(s) attached

Check this box if you are mailing a [non-traditional specimen](javascript:popHelp() using USPS because it meets the qualifications explained in the hyperlink. Sound and motion specimens are not non-traditional and MUST be  $\Box$ submitted using this form. Failure to submit a required specimen through TEAS may result in processing delays and additional fees.

**\***[Describe what the attached specimen consists of](javascript:popHelp()

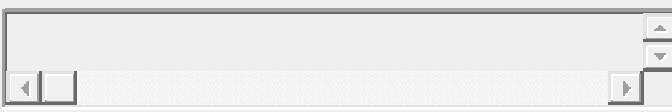

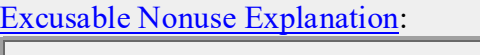

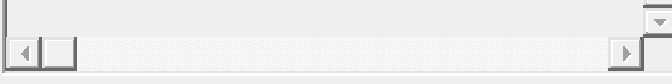

## **ADDITIONAL INFORMATION REQUIRED FOR WEBPAGE SPECIMENS:**

**Enter webpage URL(s) and date(s) of access below if it does NOT appear on the attached specimen.**

**Enter webpage URL(s) and dates(s) of access below if it does NOT appear on the attached specimen.** If your [specimen](https://www.uspto.gov/trademark/laws-regulations/specimen-refusal-and-how-overcome-refusal) consists of a webpage, provide the webpage URL:

If your [specimen](https://www.uspto.gov/trademark/laws-regulations/specimen-refusal-and-how-overcome-refusal) consists of a webpage, indicate the date you accessed or printed the webpage:

(MM/DD/YYYY)

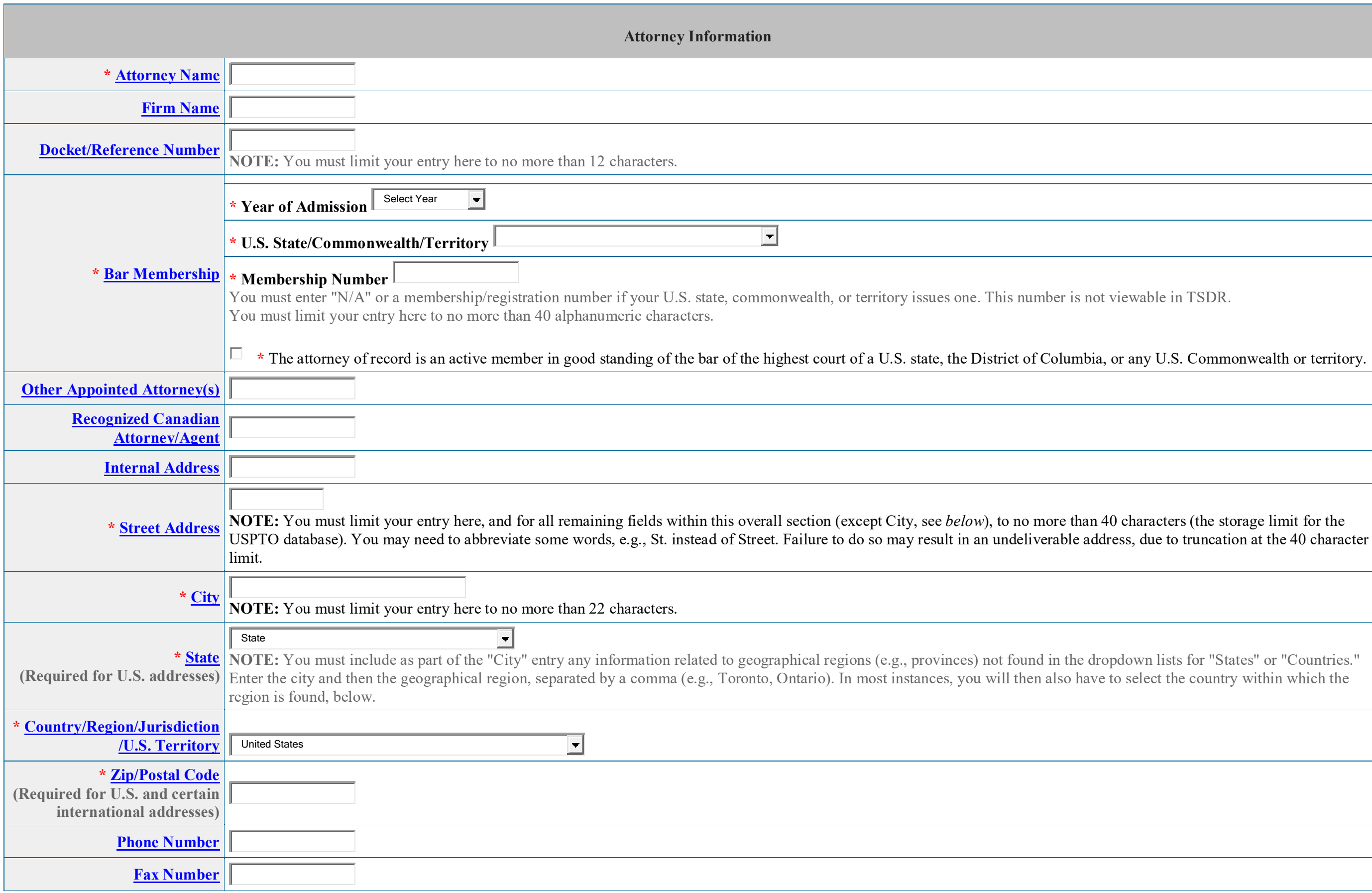

not viewable in TSDR.

 $\dot{a}$ , or any U.S. Commonwealth or territory.

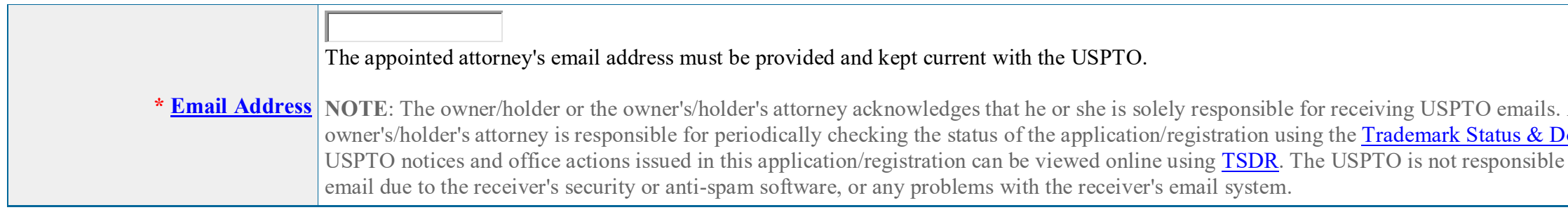

# **Check here if the domestic representative is the same as attorney**

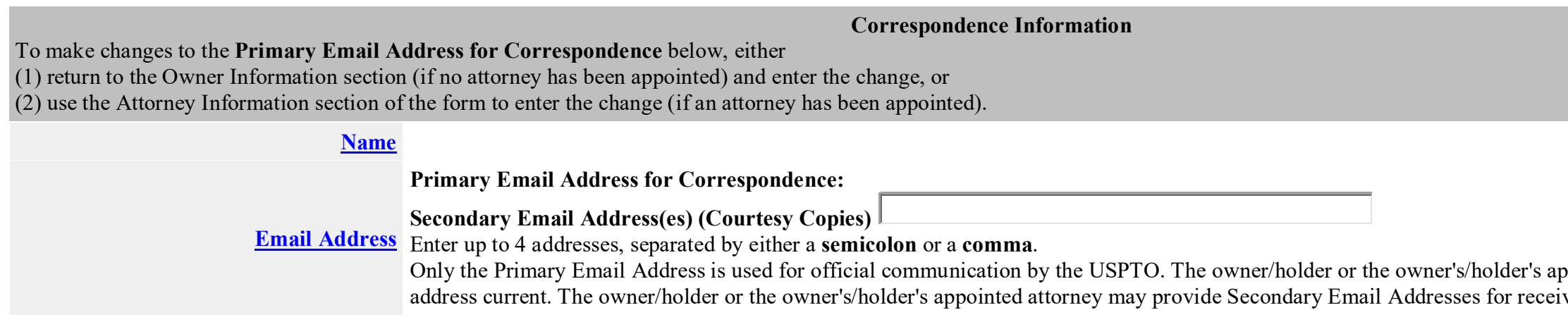

# **Domestic Representative Information**

The owner/holder **may** appoint a Domestic Representative if the owner's/holder's address is outside the United States. The following is hereby appointed owner's/holder's representative upon whom notice or process in the proceedings affecting the mark may be served.

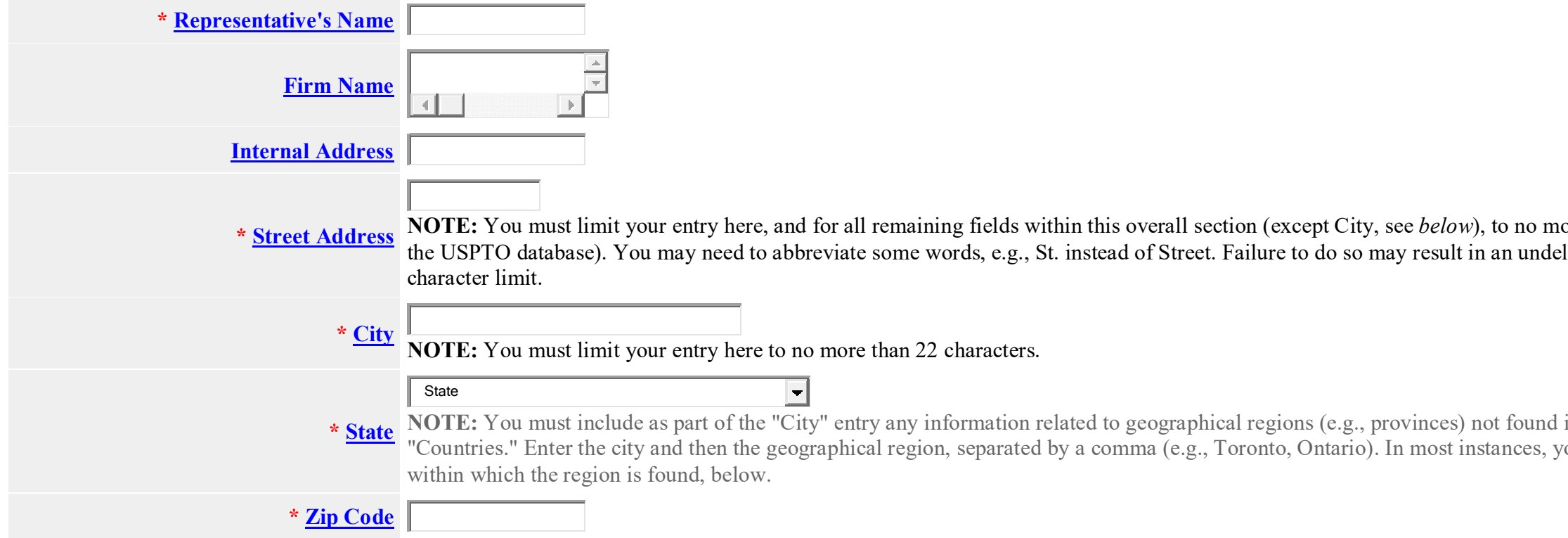

. Additionally, the owner/holder or the retationary, in communication in **EXECUTE ACTIONS ISSUED ACTIONS ISSUED** in the using T<sub>SD</sub> commencement using T<sub>SD</sub> commencement in the USPTO-issued

ppointed attorney must keep this email  $\overline{C}$  ountesy copies.

 $\overline{a}$  ore than 40 characters (the storage limit for liverable address, due to truncation at the 40

in the dropdown lists for "States" or ou will then also have to select the country

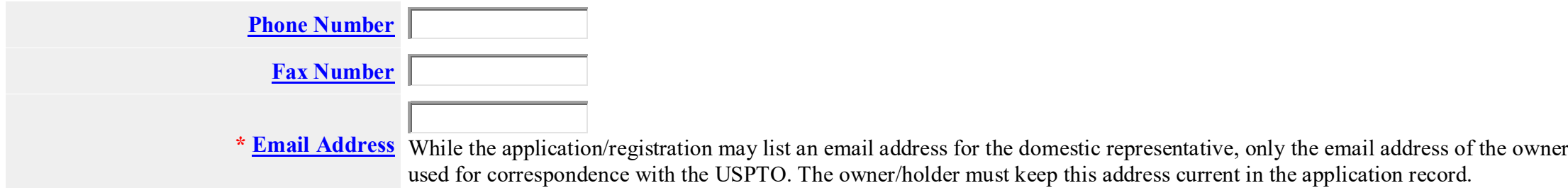

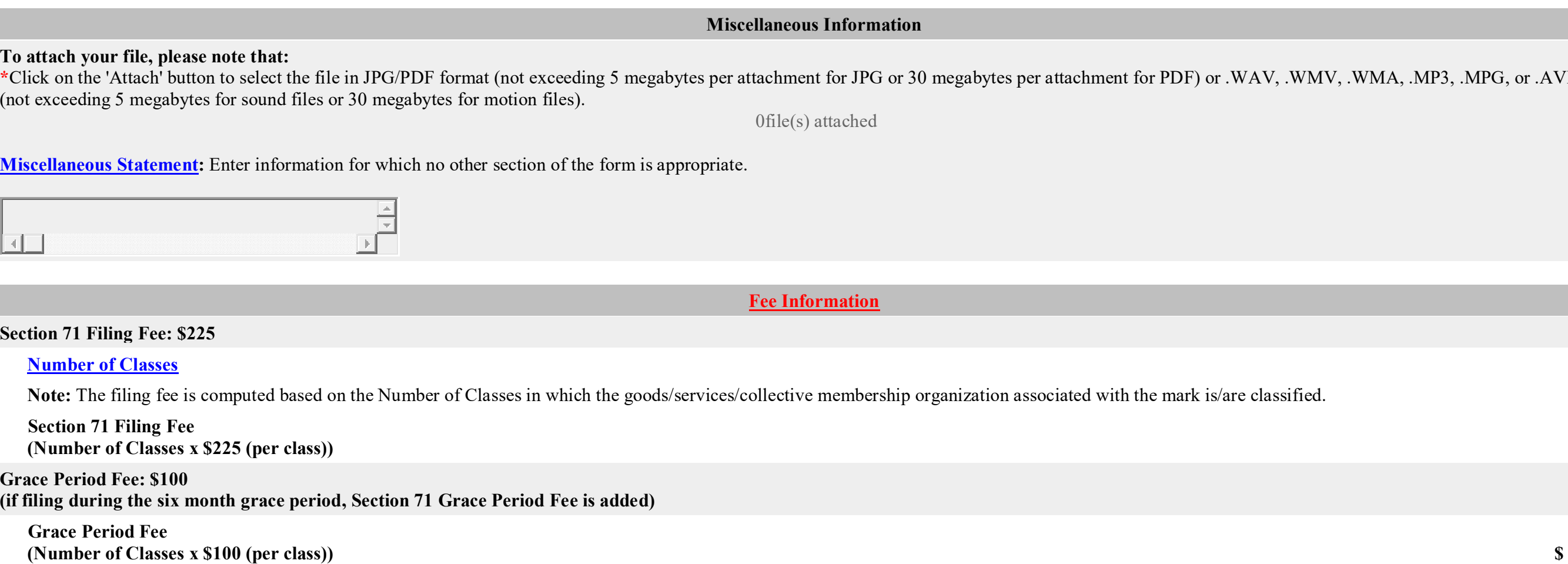

NOTE: Three payment options [\(credit card,](javascript:popHelp() [automated deposit account,](javascript:popHelp() and [Electronic Funds Transfer\)](javascript:popHelp() will appear after clicking on the PAY/SUBMIT button, which is available on the bottom of the Validation Page after completing and validating this form.

# $er/holder$  or owner's/holder's attorney will be

 $N$ MV,  $N$ MA,  $M$ P<sub>3</sub>,  $M$ PG, or  $A$ VI format

**Total Fee Paid**

**(Note: The total fees paid is the sum of the Section 71 filing fee due and the grace period fee due, if applicable.)**

 **Amount Section 71 Filing fee + Grace Period fee \$**

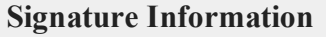

**Click to choose ONE [signature method:](javascript:popHelp()**

# **[Sign directly](javascript:popHelp() [Email Text Form to second party for signature](javascript:popHelp() [Handwritten pen-and-ink signature](javascript:popHelp()**

# **Electronic Signature**

To electronically sign this document, enter any alpha/numeric characters (letters/numbers) **of your choosing**, preceded and followed by the forward slash (/) symbol. Most forward slashes; examples of acceptable "signatures" include: /john doe/; /jd/; or /123-4567/.

## **DECLARATION**

Read the following statements before signing. Acknowledge the statements by checking the boxes and signing below.

- Unless the owner/holder has specifically claimed excusable nonuse, the mark is in use in commerce on or in connection with the goods/services identified above,  $\Box$
- Unless the owner/holder has specifically claimed excusable nonuse, the specimen(s) shows the mark as currently used in commerce on or in connection with the  $\Box$
- To the best of the signatory's knowledge, information, and belief, formed after an inquiry reasonable under the circumstances, the allegations and other factual content factual content factual content factual content factu  $\Box$ support.
- $\square$  The signatory being warned that willful false statements and the like are punishable by fine or imprisonment, or both, under 18 U.S.C. § 1001, and that such willful false statements and the like are punishable by fin jeopardize the validity of this submission and the registration, declares that all statements made of his/her own knowledge are true and all statements made on information and belief are to be to be the validity of this su

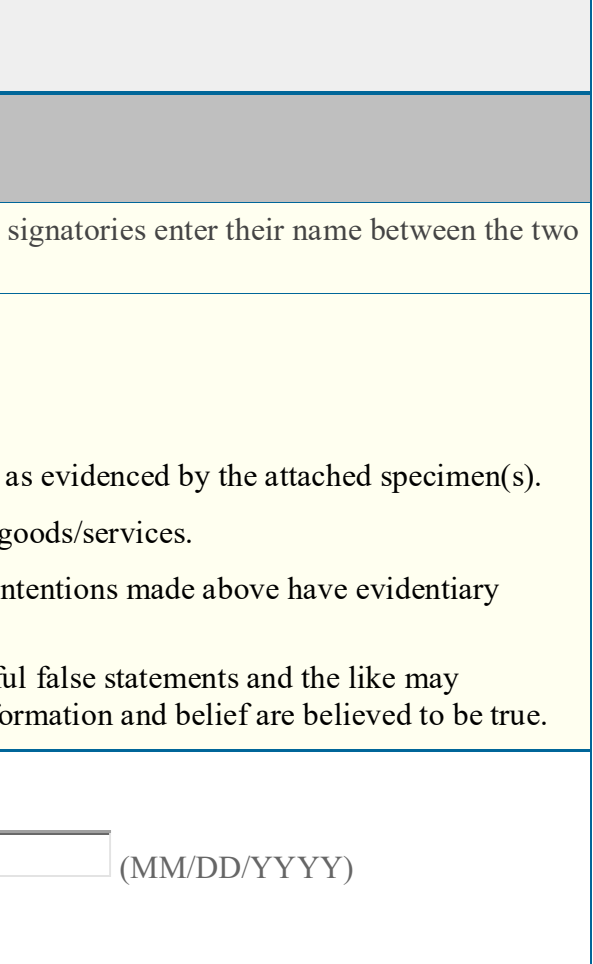

pal" (if a limited liability company). exted baradmission, e.g., " Attorney of record, ling and is not otherwise of record, also

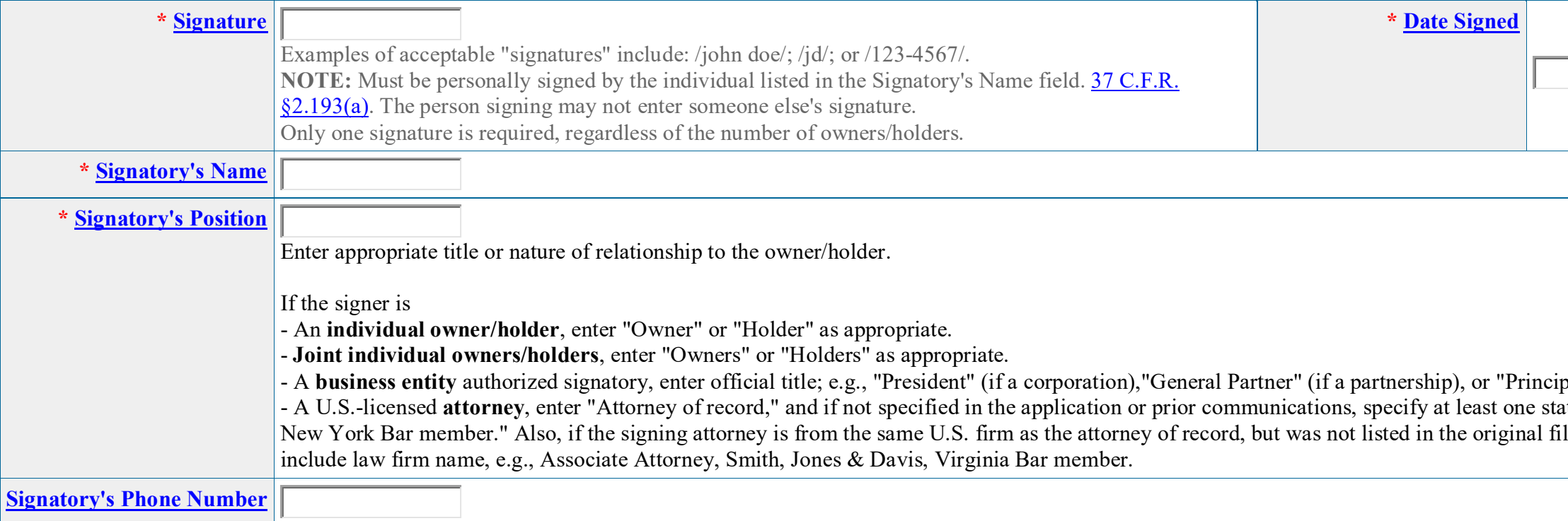

**STEP 1:** Review the application data in various formats, by clicking on the phrases under Application Data. Use the print function within your browser to print these pages for your own records. Note: It is important that you review this information for accuracy and completeness now. Corrections after submission may not be permissible, thereby possibly affecting your legal rights.

**STEP 2:** If any of the information is incorrect, click on the Go Back to Modify button below to make changes; then re-validate using the Validate button at the bottom of the Declaration of Continued Use/Excusable Nonuse of Mark in Commerce Under Section 71. If there are no errors and you are ready to file electronically, first use your print function within your browser to print each of these pages for your own records. Then, click on the Pay/Submit button below. This will bring up a screen for you to enter the appropriate payment information. After successful entry of the payment information, you will be able to complete the submission to the USPTO.

**STEP 3:** If there are no errors and you are ready to file, confirm the **Primary Email Address for Correspondence**, displayed below. To make changes to this email address, use the navigation buttons below to return to the appropriate page in the form and update either the attorney's email address, if appointed, or the applicant owner's/holder's email address. **Courtesy copies** are also permitted and these email address(es) are displayed below. To update these addresses, use the navigation buttons below to return to the Correspondence Information page and enter the changes. After you submit the form, the USPTO will send an acknowledgment of receipt to the following email address(es):

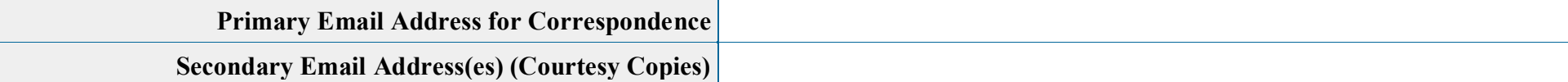

#### **STEP 4:** Read and check the following:

### **Important Notice:**

(1) Once you submit a Declaration of Continued Use/Excusable Nonuse of Mark in Commerce Under Section 71, either electronically or through the mail, we will not refund your fee, because it is a processing fee for our substantive review.

(2) All information you submit to the USPTO at any point in the application and/or registration process will become public record, including your name, phone number, email address, and street address. By filing this document, you acknowledge and agree that **YOU HAVE NO RIGHT TO CONFIDENTIALITY** in the information disclosed. The public will be able to view this information in the USPTO's on-line databases and through internet search engines and other on-line databases. This information will remain public even if the application is abandoned or any registration is surrendered, cancelled, or expired. To maintain confidentiality of banking or credit card information, only enter payment information in the secure portion of the site after validating your form. For any information that may be subject to copyright protection, by submitting it to the USPTO, the filer is representing that he or she has the authority to grant, and is granting, the USPTO permission to make the information available in its on-line database and in copies of the application or registration record.

WARNING: Click on the Pay/Submit button below **ONLY** if you are now entirely prepared to complete the Pay/Submit process. After clicking the button, you can **NOT** return to the form, since you will have left the TEAS site entirely. Once in the separate payment site, you must complete the Pay/Submit process within 30 minutes. If you are not prepared to complete the process now, you should select the "Save Form" option to save your form, and then complete the Pay/Submit process later. Or, if you have discovered any error, use the "Go Back to Modify" button to make a correction. WARNING: You can NOT make any fee payments by *credit card* from 2 a.m. to 6 a.m. Sunday ET. To file during this specific period, you **must** use either the deposit account or electronic funds transfer payment method; or, you may use the "Save Form" option to save your form, and then complete the Pay/Submit process at a later time with the credit card payment option.

(3) Be aware that private companies **not** associated with the USPTO often use trademark application and registration information from the USPTO's databases to [mail or email trademark-related](http://www.uspto.gov/trademarks/solicitation_warnings.jsp)  [solicitations](http://www.uspto.gov/trademarks/solicitation_warnings.jsp) (samples of non-USPTO solicitations included).

If you have read and understand the above notice, please check the box before you click on the **Pay/Submit** button.

**STEP 5:** To download and save the form data, click on the **[Save Form](javascript:popHelp()** button at the bottom of this page. The information will be saved to your local drive. To begin the submission process with saved data, you must open a new form, and click on the "Browse/Choose File" button displayed on the initial form wizard page, at **"[OPTIONAL] To access previously-saved data, use the "Browse/Choose File" button below to access the file from your local drive." REMINDER:** Do **NOT** try to open the saved .obj form directly. You must return to the very first page of the form, *as if starting a brand new form*, and then use the specific "Browse/Choose File" button on that page to import the saved file. Clicking on the "Continue" button at the bottom of that first page will then properly open the saved version of your form.

#### **STEP 6:** If you are ready to file electronically:

Click on the Pay/Submit button, below, to access the site where you will select one of three possible payment methods. After successful entry of payment information, you can complete the submission to the USPTO. A valid transaction will result in a screen that says **SUCCESS!** Also, we will send an email acknowledgment within 24 hours.